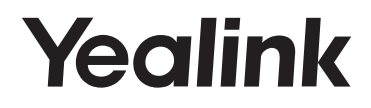

# 企业级IP电话 SIP-T19 E2 & SIP-T19P E2

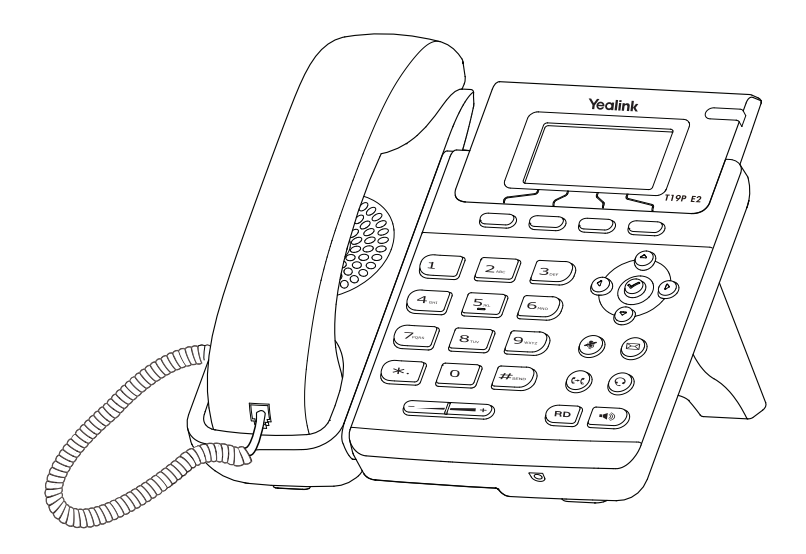

## **快速入门指南 (V81.16)**

www.yealink.com.cn 适用于53.81.0.16版本及之后版本的软件

### **包装清单**

包装箱包含以下配件。如果发现遗失任何配件,请联系你的系统管理员。

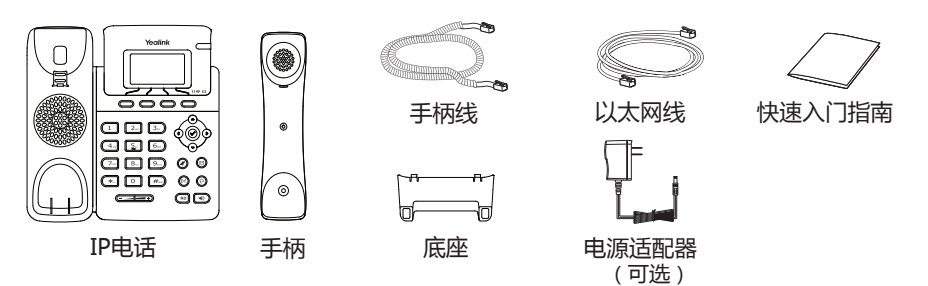

**说明:**上述包装清单里"IP电话"以SIP-T19P E2为例。 我们推荐使用由Yealink提供或经Yealink认可的配件,使用未经认可的第三方配件可能会导致性能 的下降。

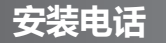

### **1.安装和拆卸底座**

a)安装底座:

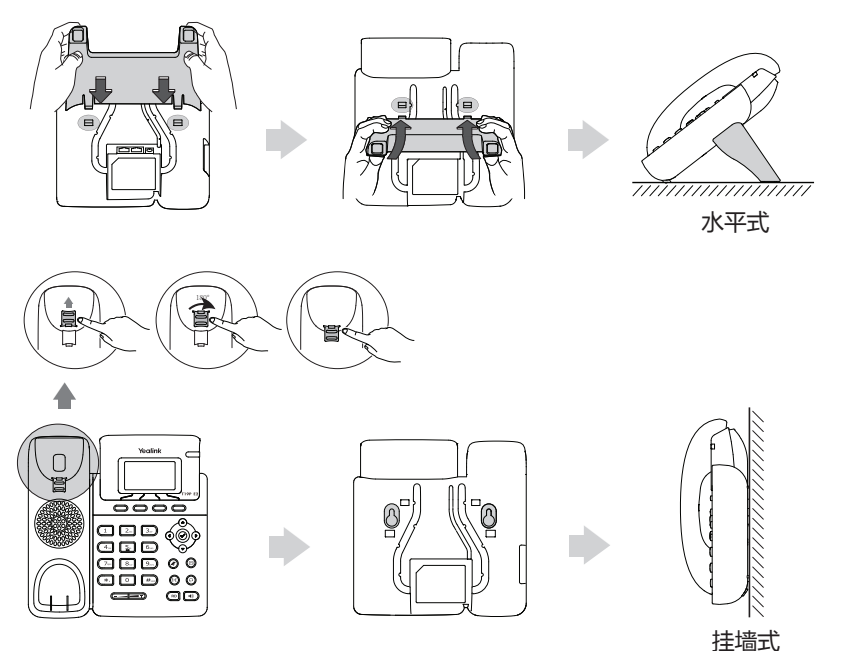

**说明:**话机使用挂墙式安装时,旋转挂勾可以使手柄放在听筒架上。

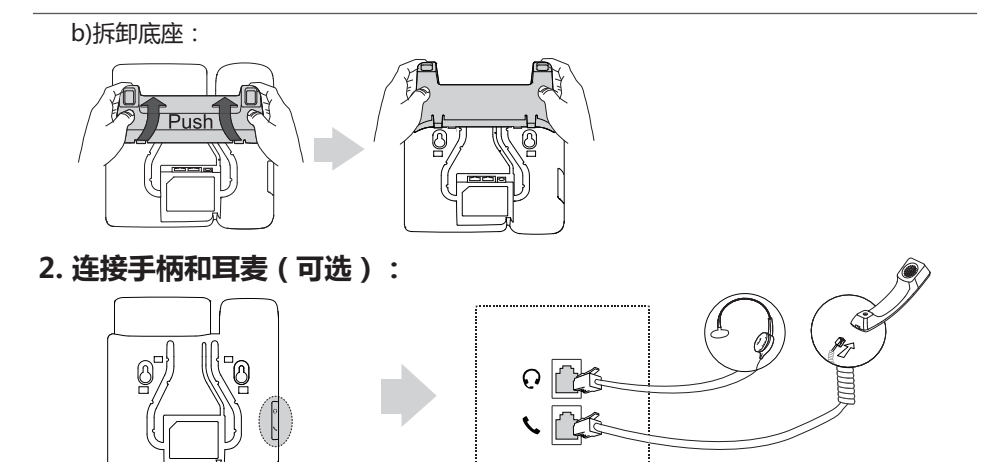

**说明:**耳麦需要另外购买。

### **3. 连接网络和电源:**

话机支持两种供电方式,请根据实际情况选择以下任意一种方式:

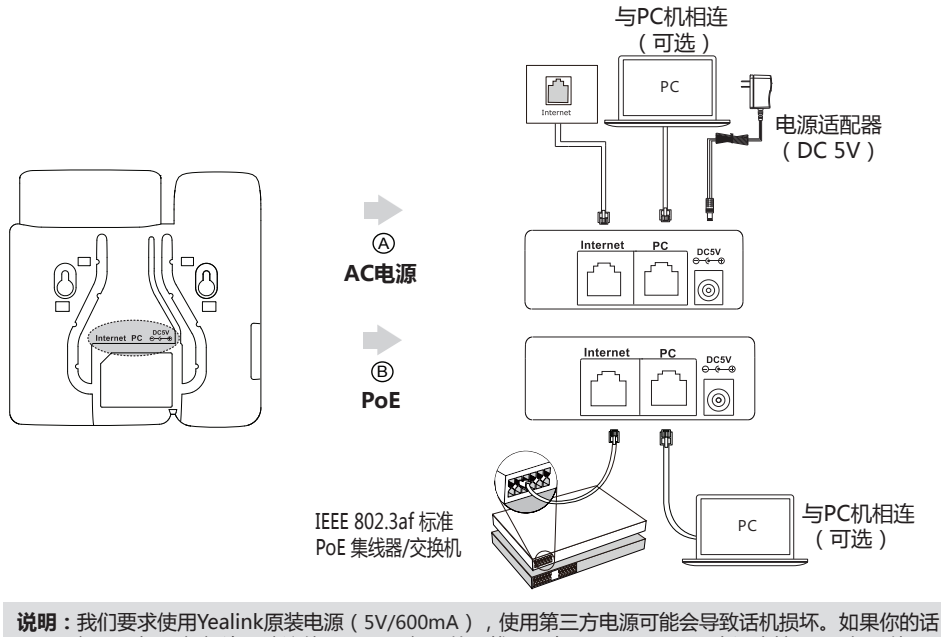

 机需要与PC机相连,建议使用Yealink标配的网线。只有SIP-T19P E2 IP 电话支持PoE。如果使用 PoE供电方式,话机不需要连接电源适配器。确保交换机/集线器支持PoE供电。

### **启动**

在话机连接上网络和电源后,话机自动启动。 启动完成后,话机能正常使用。你可以通过 Web界面或话机界面配置话机。

Welcome

Initializing...please wait

### **配置话机**

### **通过Web界面配置话机**

### **访问Web界面:**

1.在话机空闲时,按 ②键查看话机的IP地址。

2.打开电脑上的网页浏览器,在地址栏里输入话机的IP地址(例如:http://192.168.0.10或 192.168.0.10),按**Enter**键。

3.在登录界面的用户名输入框中输入"admin",密码输入框中输入管理员密码"admin", 点击**提交**。

### **网络配置:**点击**网络配置**->**基础**->**IPv4配置**

你可以通过以下方式配置网络:

**DHCP:**话机默认通过DHCP服务器获取网络配置。例如:IP地址、子网掩码、网关和DNS服 务器。

**静态IP地址:**如果话机无法通过DHCP服务器获取网络配置,你需要手动配置IP地址、子网掩 码、网关、首选DNS服务器和备选DNS服务器。

**说明:**话机的网络配置也支持IPv6协议,但IPv6默认是关闭的。 错误的网络设置会导致网络不可用,也可能对网络的性能造成影响。请咨询你的系统管理员了解 更多信息。

#### **账号配置:**点击**账号**->**注册**

### **账号参数:**

- 显示当前账号的注册状态。 注册状态:
- 线路激活: 启用/禁用账<del>号</del>。
- 标签: 显示在液晶界面上的账号标签。
- 显示名称: 呼出号码时,显示在对方话机上的名称。
- 注册名称: 由网络技术服务提供商提供 (必填)。
- 用户名称: 由网络技术服务提供商提供 (必填)。
- 密码: 由网络技术服务提供商提供 (必填)。
- SIP服务器: 由网络技术服务提供商提供 (必填)。

**话机液晶界面显示账号注册状态的图标:**

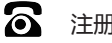

注册上 不 法册失败 (V 注册中

**说明:**如果注册失败,请咨询你的系统管理员。

### **通过话机界面配置话机**

**网络配置:**

在话机空闲时,按**菜单**软键,依次选择**设置**->**高级设置**(默认密码:admin)->**网络**->**WAN 端口**/**VLAN**/**网页访问类型**/**802.1x**/**VPN**/**LLDP**/**CDP**/**NAT**。

**账号配置:**

在话机空闲时,按**菜单**软键,依次选择**设置**->**高级设置**(默认密码:admin)->**账号**。

**说明:**请参考"**通过Web界面配置话机**/**账号配置**"章节了解账号参数信息。

**基本功能**

**拨打电话 使用手柄:** 1.拿起手柄。 2.输入号码,按**发送**软键。 使用免提:  $1.$ 按 $\boxed{\bullet}$ . 2.输入号码,按**发送**软键。 使用耳麦: 1.连接好耳麦,按 © 激活耳麦模式。

2.输入号码,按**发送**软键。

**说明:**在通话过程中,你可以通过按**耳麦**键、**免提**键或拿起手柄切换通话模式。耳麦模式需要事先连接好 耳麦。

### **接听电话**

#### **使用手柄:**

拿起手柄。

### **使用免提:**

按 $\boxed{\bullet}$ .

#### **使用耳麦:**

按 。

**说明:**你可以通过按**拒绝**软键拒接来电。

#### **挂断电话**

**使用手柄:** 放回手柄或按**挂断**软键。

**使用免提:**

按 或**挂断**软键。

### **使用耳麦:**

按**挂断**软键。

### **重拨**

•按 <sup>(…)</sup>进入**已拨号码**列表,按 (^)或 →选择要呼出的号码,按 (…)或发送软键。

•在话机空闲时,按两次 (m), 自动呼出最近一次拨打的号码。

### **静音或取消静音**

- 在通话过程中,按 (4), 启用静音模式, 对方将无法听到你的声音。
- •再次按 第取消静音。

### **通话保持和恢复**

### **通话保持:**

在通话中,按**保持**软键。

### **使用如下的任意一种方式恢复通话:**

- •如果只有一路通话被保持,按**恢复**软键。
- 如果有多路通话被保持,按 或 选择要恢复的通话,按**恢复**软键。

### **转接**

你可以使用下述三种方式将通话转接到另一方:

### **盲转**

1.在通话过程中,按 (cd)或**转接**软键。当前的通话被保持。

2.输入你要转接到的号码。

3.按<sup>([c()</sup>或转接软键。

#### **半咨询转**

1.在通话过程中,按 (<<) 或**转接**软键。当前的通话被保持。

 $2.\hat{m}$ 入你要转接到的号码,按 $\left[\begin{smallmatrix} H_{\text{\tiny{Edd}}}\end{smallmatrix}\right]$ 

3.在听到回铃音后,按 (eq)或**转接**软键。

#### **咨询转**

1.在通话过程中,按 (cc) 或**转接**软键。当前的通话被保持。  $2.\hat{\hspace*{-1.1cm}\text{m}}\text{in} \lambda/\text{m}$ 要转接到的号码,按 $\left[\frac{\mu_{\text{res}}}{\mu_{\text{res}}}\right]$ 

3.在对方接听来电并进行咨询后,按 (<< )或**转接**软键。

#### **呼叫转移**

#### **启用呼叫转移:**

1.在话机空闲时,按**菜单**软键,依次选择**功能**->**呼叫转移**。

2.选择呼叫转移的类型:

 **无条件转移**----话机的所有来电,将被无条件自动转移到指定的号码。 **遇忙转移**----当话机忙时,来电将被转移到指定的号码。

**无应答转移**----当话机在指定的响铃时间内无应答时,来电将被转移到指定的号码。

3.输入你希望转移到的号码。如果选择**无应答转移**,在**响铃时长**区域按 (si )或 (si )选择转移 前等待的响铃时间。

4.按**保存**软键保存操作。

### **会议**

1.在通话过程中,按**新建**软键。当前的通话被保持。 2.输入第二方的号码,按**发送**软键。 3.在第二方接听来电后,按**会议**软键。会议开始。 4.会议的发起方挂断电话, 会议结束。

**说明:**你可以通过按**拆分**软键,将会议拆分成两路独立的通话。

### **语音信息**

在话机空闲时,待机指示屏上提示"新语音信息",电源指示灯慢闪黄色。 **查听语音留言:**

1.按 (図) 或**连接**软键。

2.根据语音提示查听语音信息。

### **自定义话机**

### **话单**

1.在话机空闲时,按**话单**软键。

 $2.$ 按 $(\circ)$ 或 $(\circ)$ 选择列表中的任意条目,你可以进行如下操作:

- 按**发送**软键拨打电话。
- 按**删除**软键删除列表中的条目。

如果按**选项**软键,你可以进行如下操作:

- 选择**详情**查看条目的详细信息。
- 选择**添加到联系人**添加条目到本地联系人。
- 选择**添加到黑名单**添加条目到黑名单。
- 选择**全部删除**删除列表中的所有条目。

### **通讯录**

**添加联系人:**

- 1.在话机空闲时,按**话簿**软键,选择**所有联系人**列表。
- 2.按**添加**软键添加联系人。
- 3.在**姓名**区域输入联系人姓名,在相应的区域输入联系人号码。
- 4.按**添加**软键保存操作。

### **编辑联系人:**

- 1.在话机空闲时,按**话簿**软键,选择**所有联系人**列表。
- 2.按(~)或(~)选择要编辑的联系人,按**选项**软键,选择**详情。**
- 3.编辑联系人信息。

4.按**保存**软键保存操作。

### **删除联系人:**

- 1.在话机空闲时,按话簿软键,选择所有联系人列表。
- 2.按 → 过 → 选择要删除的联系人,按**选项**软键,选择删除。
- 3.液晶界面弹出"**删除选中条目?**"警告,按**确定**软键删除联系人。

**说明:**你可以从话单中添加联系人。了解更多信息,请参考**话单**章节。

### **音量调节**

- 在通话过程中,按 《二三章》调节手柄/免提/耳麦的接收音量。
- 在话机空闲或响铃时,按 (———)调节响铃的音量。

### **铃声**

- 1.在话机空闲时,按**菜单**软键,依次选择**设置**->**基础设置**->**声音**->**铃声**。
- 2.按(△)或(◇)选择默认铃声或相应的账号,按进入软键。
- $3.\overleftarrow{\mathcal{B}}(\circ)$ 或 $(\circ)$ 选择铃声类型。
- 4.按**保存**软键保存操作。

关于我们

厦门亿联网络技术股份有限公司,成立于2001年。它是全球领先的UC终端解决方案提供商。公司自成立以来,始终专 注于计算机及网络技术与传统通信的结合,以"创造网络通信价值,享受网络通信乐趣"为使命,以实现"任何时点, 任何网络,自由通信"的理想!至今,公司拥有140多个国家和地区的信赖和支持,公司创立的"Yealink"品牌植根中 国,辐射全球,现已发展成为国际统一通信领域的知名品牌。

#### 关于亿联

自2001年以来,公司立足于语音视频技术、网络通信技术、多媒体技术等领域的研究,由VoIP通信逐步扩展到统一通 信,经过多年的努力,已开发出USIGN服务系统、视频会议系统等系统产品,以及VP多媒体通信终端、SIP通信终端以 及USB通信终端等3个系列40余款终端产品。在全球140多个国家的市场,建立了一流的国际服务网络。

为了打造兼具国际一流品质和中国价格优势的最高性价比产品, 亿联以自主研发为核心, 以创新为底蕴, 以中国创造的 姿态,帮助全球用户共享IP通信的乐趣。

终端产品同时可兼容80多家国际主流通信平台。合作伙伴包括T-Mobile、英国电信、西班牙电信、意大利电信、华为、 中兴等著名企业。

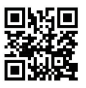

厦门亿联网络技术股份有限公司 网址:www.yealink.com.cn 地址:厦门市湖里区云顶北路16号 三楼309 版权©亿联网络技术股份有限公司2016